## **Ladda upp Telia-konfiguration**

Denna guide visar dig hur du laddar upp en Telia-konfigurationsfil i ditt VDSL-modem.

Logga in i ditt VDSL-modem genom att starta din webläsare och skriv in adressen 192.168.1.1. Tryck därefter Enter.

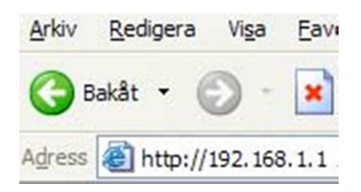

Du kommer att dirigeras till en inloggningsbild där du anger produktens lösenord. Standard från fabrik är 1234. Har du tidigare ändrat lösenord, gäller naturligtvis ditt personliga lösen.

Efter inloggning visas huvudmenyn:

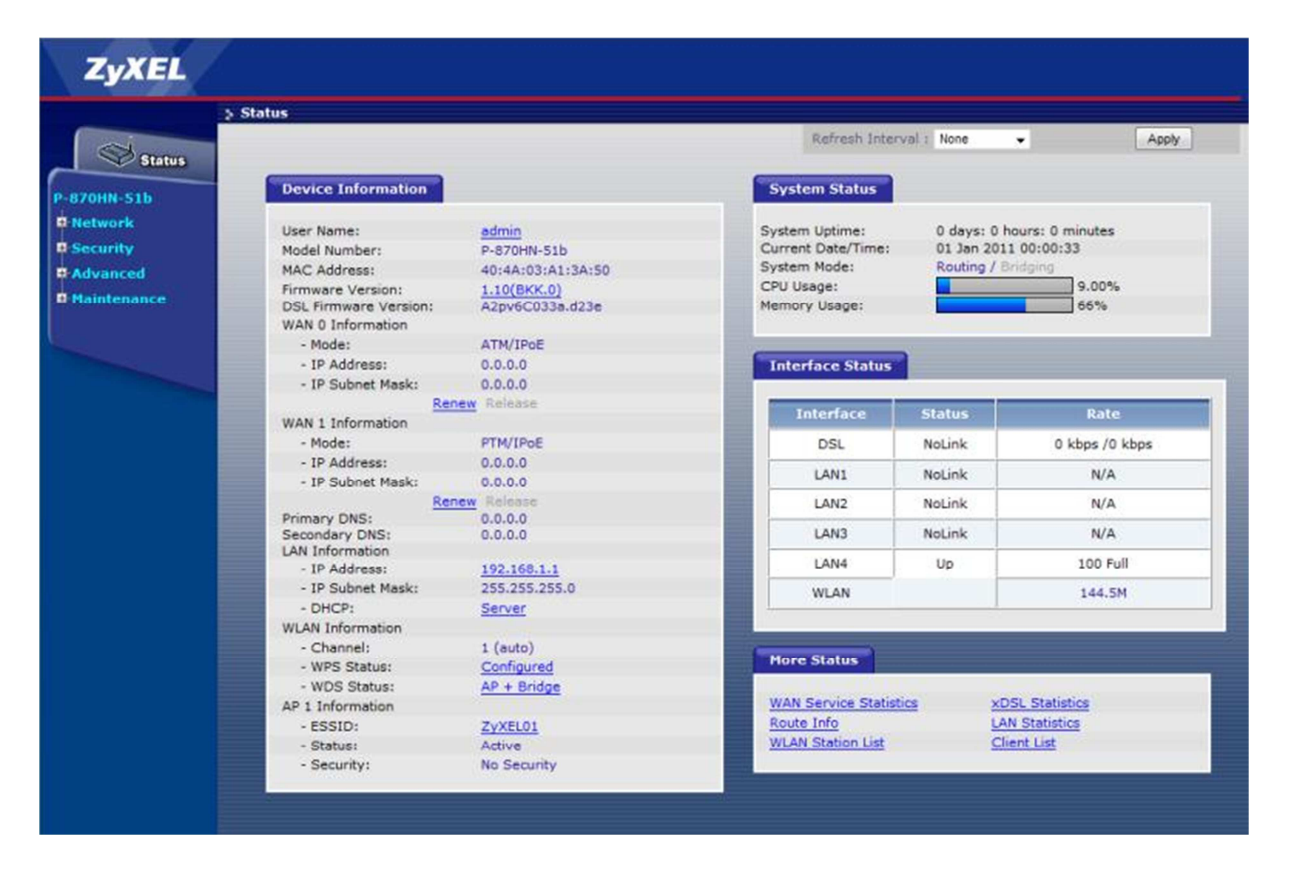

För att komma till området där du laddar upp konfigurationsfilen klicka du i vänster meny på "Maintenance", och sen på "Tools":

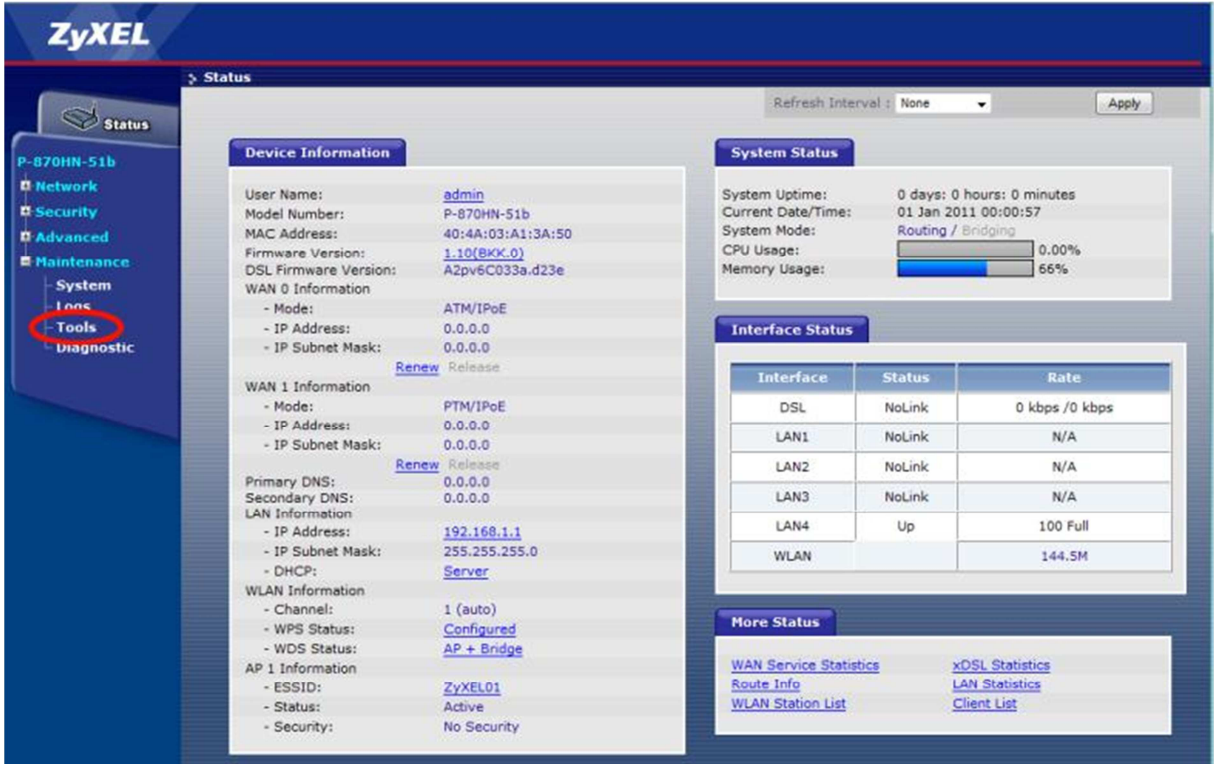

När du klickat på "Tools" visas nya alternativ i mitten av skärmen. Överst finner du tre flikar, "Firmware", "Configuration" och "Restart". Välj fliken "Configuration", och sen på "Bläddra" för att välja den fil du vill ladda upp:

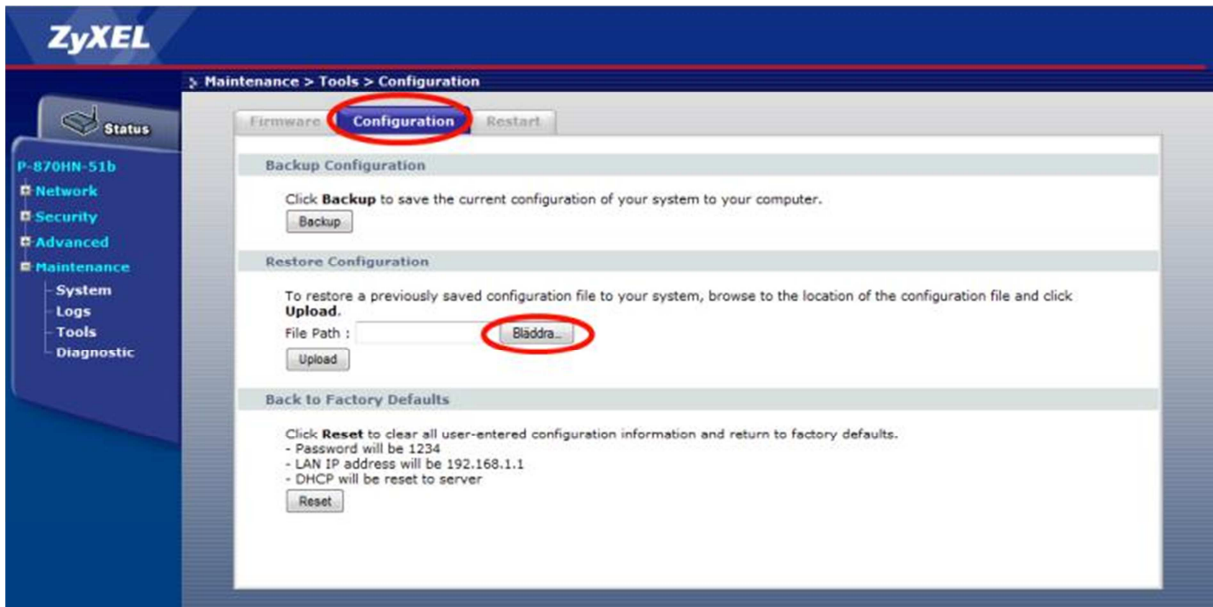

Sök upp Telia-konfigurationsfilen som heter "P-870HN-51b\_Telia.conf", som du tidigare laddat ner.

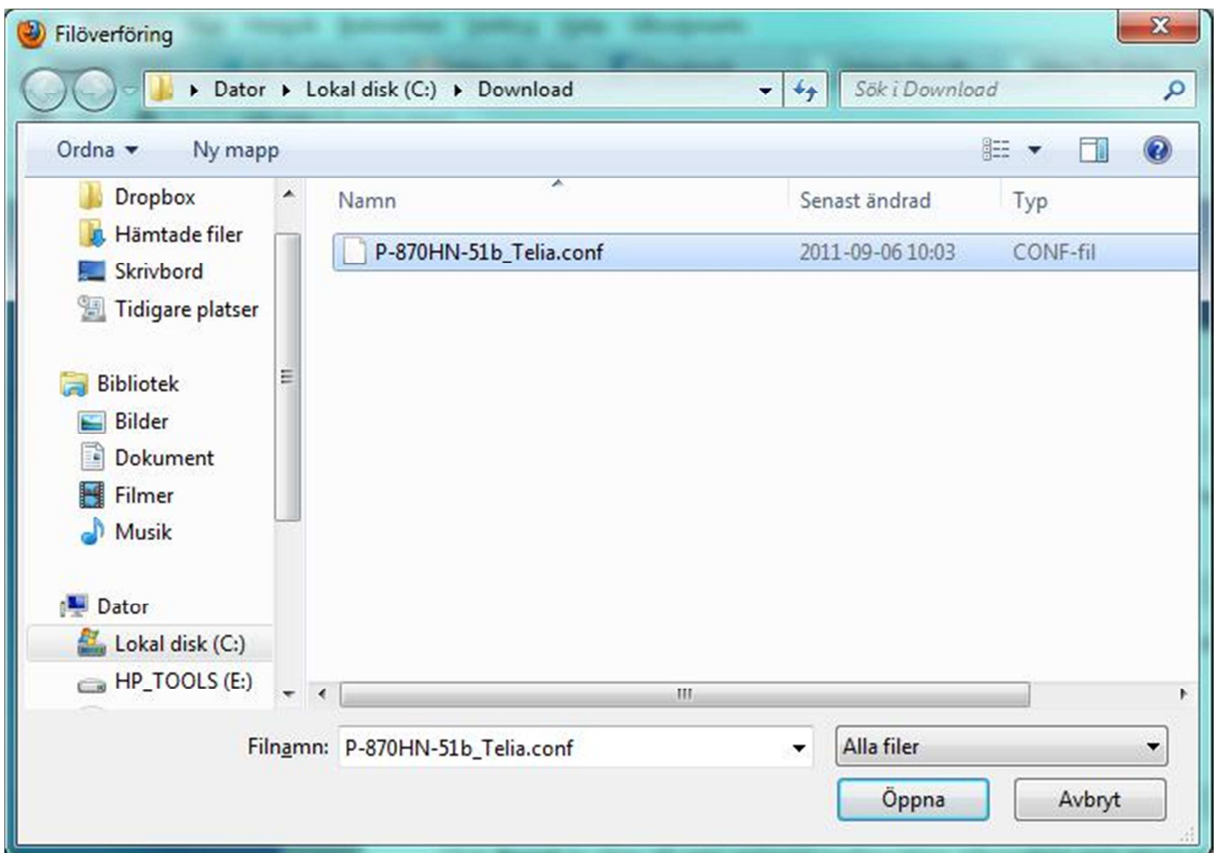

När den filen är vald klickar man på "Upload", vilket gör att filen laddas upp och följande meddelande visas:

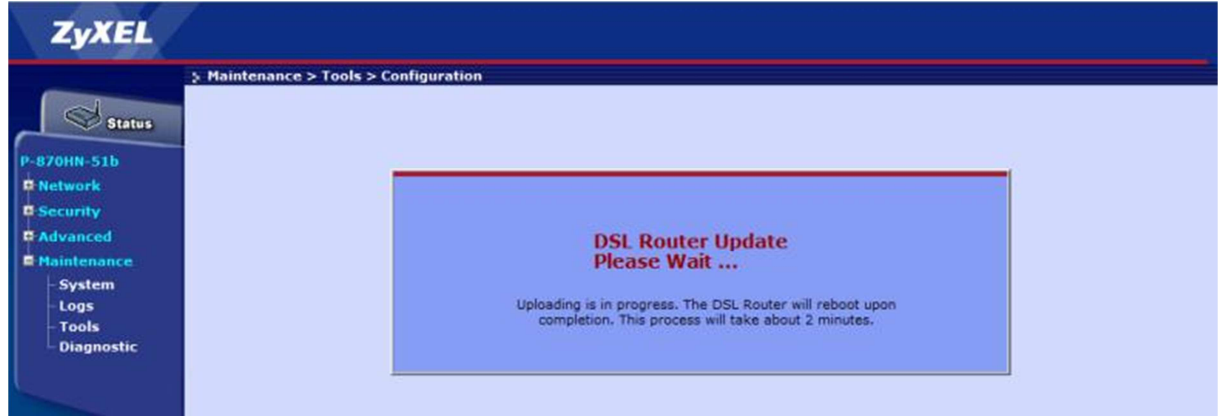

**OBS!** Stäng **ALDRIG** av produkten under uppladdningen.

Efter en lyckad uppladdning kommer P-870HN-51b vara konfigurerad för Telia. LAN-port 1 används för internetåtkomst, LAN-port 2 för IPTV och LAN-port 3 för telefoni (om man har de tjänsterna).